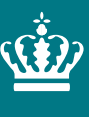

**Ministeriet for Fødevarer,** Landbrug og Fiskeri Landbrugsstyrelsen

# **Vejledning til Centralt BigårdsRegister (CBR)**

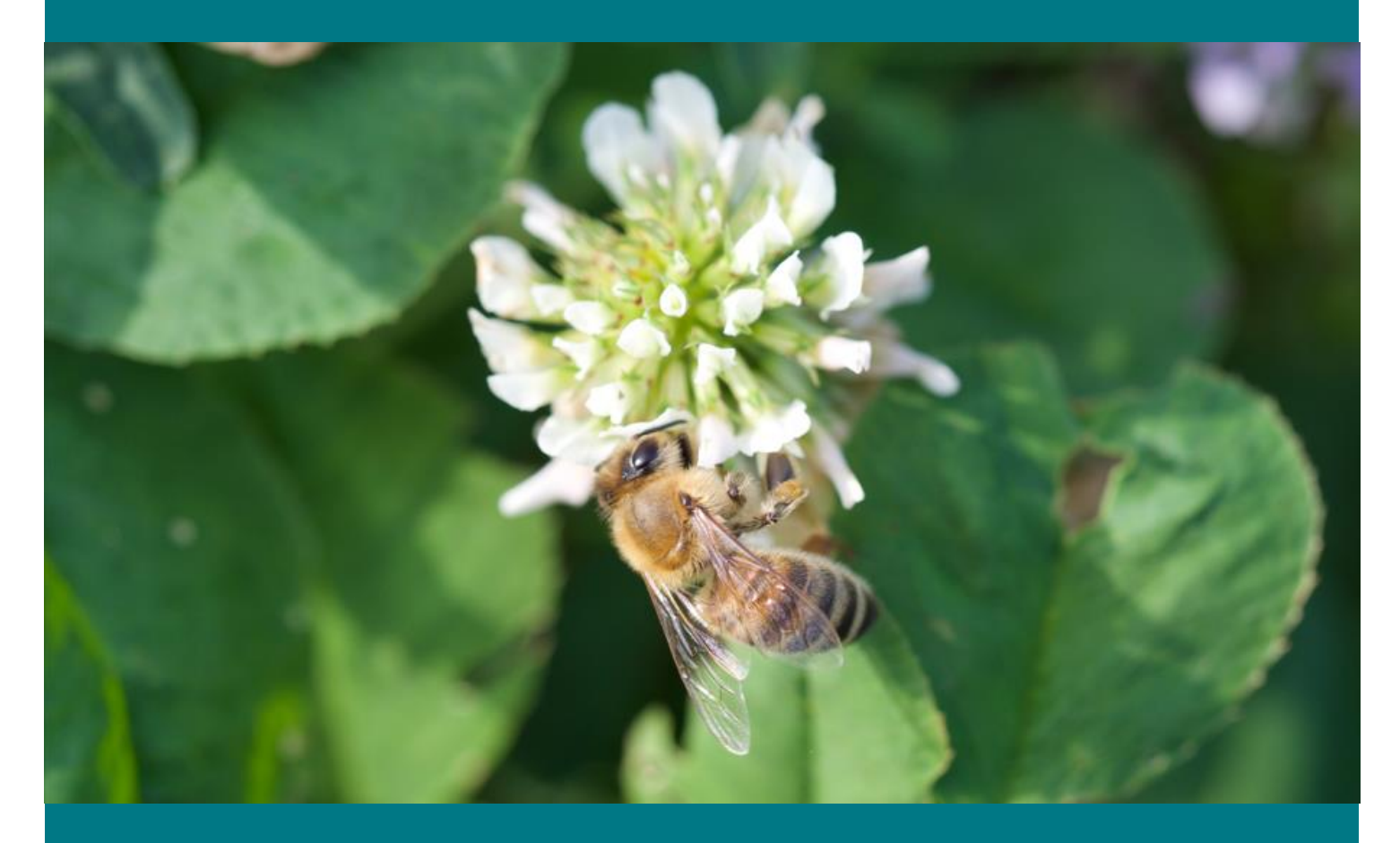

Version 1.2 April 2024

Vejledning til Centralt BigårdsRegister (CBR)

Denne vejledning er udarbejdet af Landbrugsstyrelsen i 2024

Foto: Per Kryger, AU © Landbrugsstyrelsen

Ministeriet for Fødevarer, Landbrug og Fiskeri Landbrugsstyrelsen Nyropsgade 30 1780 København V Tlf.: 33 95 80 00 E-mail: [mail@lbst.dk](mailto:mail@lbst.dk) [www.lbst.dk](http://www.lbst.dk/)

## **Indhold**

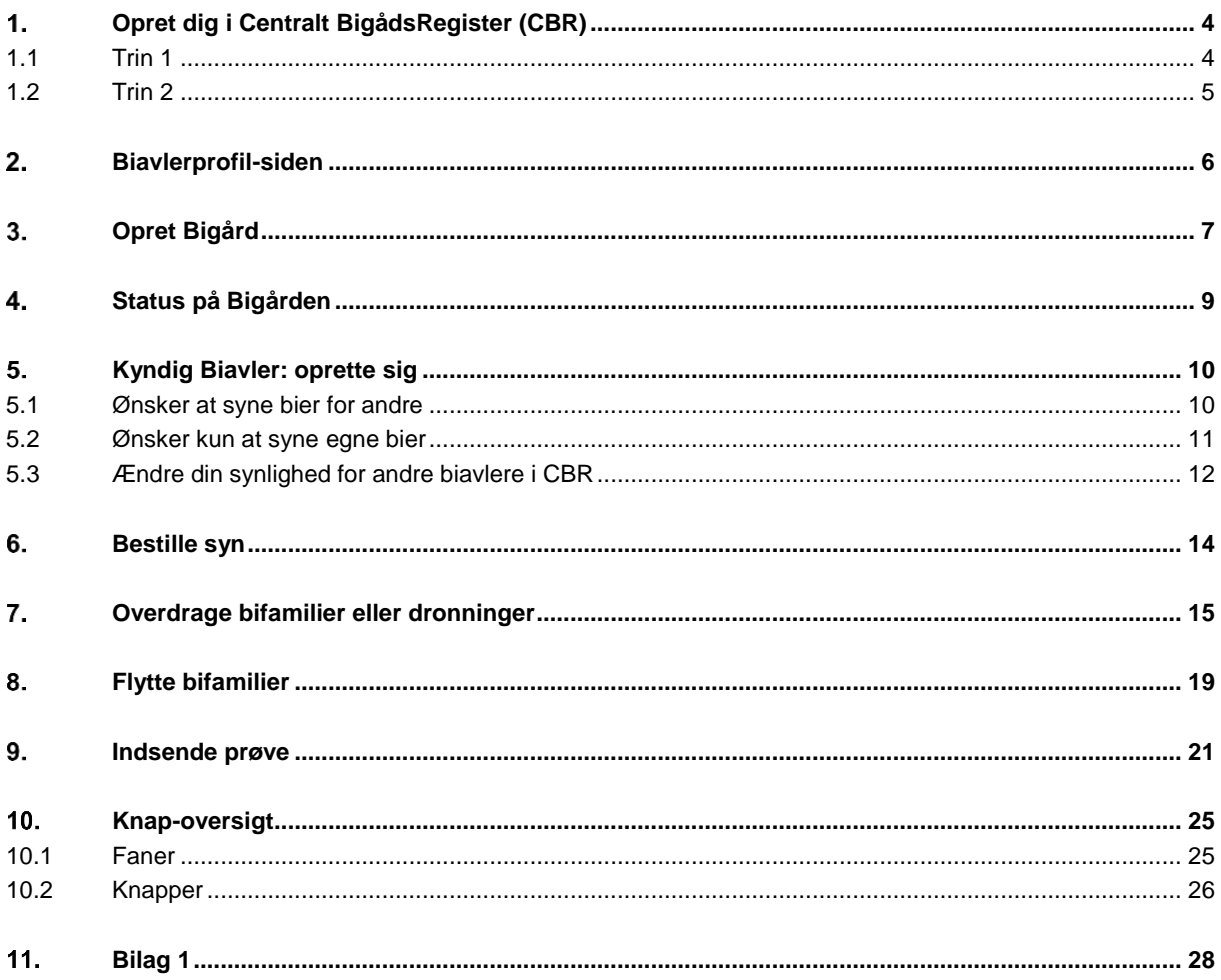

## <span id="page-3-0"></span>**Opret dig i Centralt BigådsRegister (CBR)**

**Skriv "https://cbr.lbst.dk" i adresselinjen til dit internetprogram (browser) og tryk på returtasten på dit tastatur.**

命 27 https://cbr.lbst.dk

#### <span id="page-3-1"></span>**1.1 Trin 1**

Når forsiden kommer frem, så klik på knappen "Opret bruger".

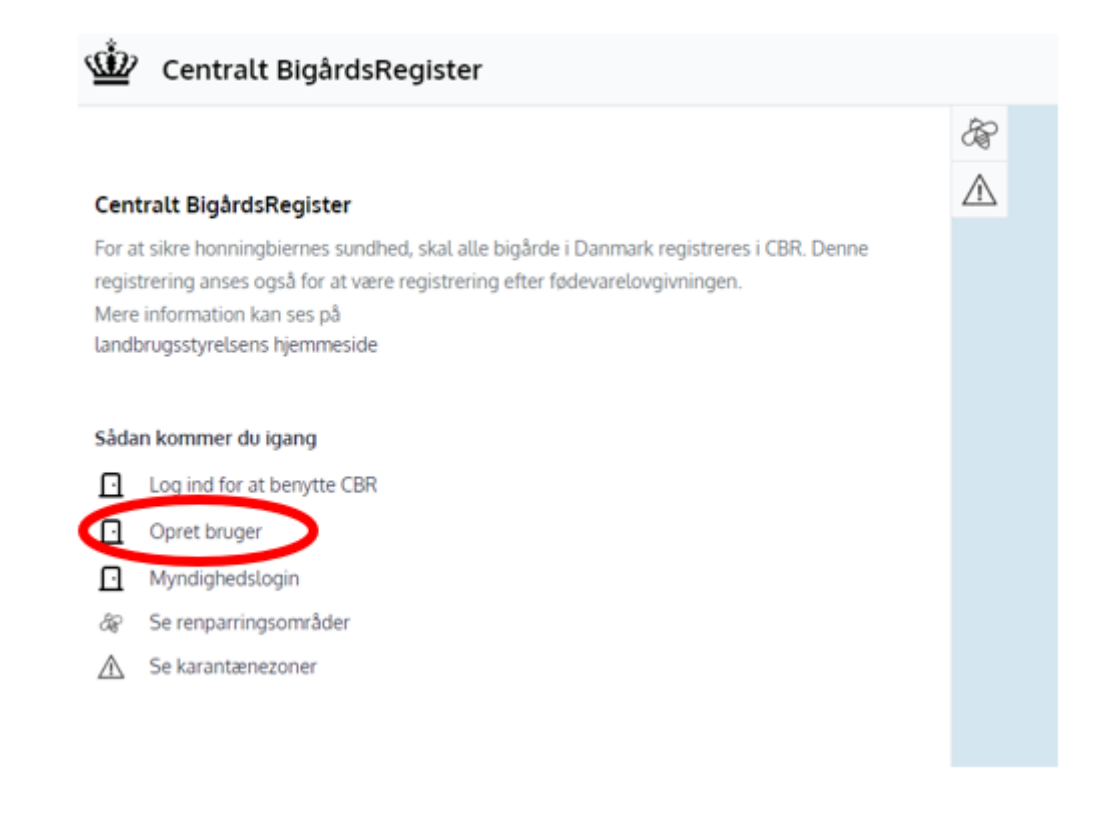

Herfra kommer du som ny bruger automatisk frem til MitID, med besked om "Log på hos Centralt BigårdsRegister – Landbrugsstyr". Log på med dit BRUGER-ID på samme måde som andre steder, hvor du anvender MitID.

Under "Opret bruger" er det muligt at oprette sig som:

- ➢ Biavler med **MitID privat**
- ➢ Erhvervsbiavler med **MitID erhverv**

#### <span id="page-4-0"></span>**1.2 Trin 2**

Som ny bruger kommer du ved første login automatisk direkte frem til din egen Biavler-side, som hedder "Opret biavler".

Læs beskeden.

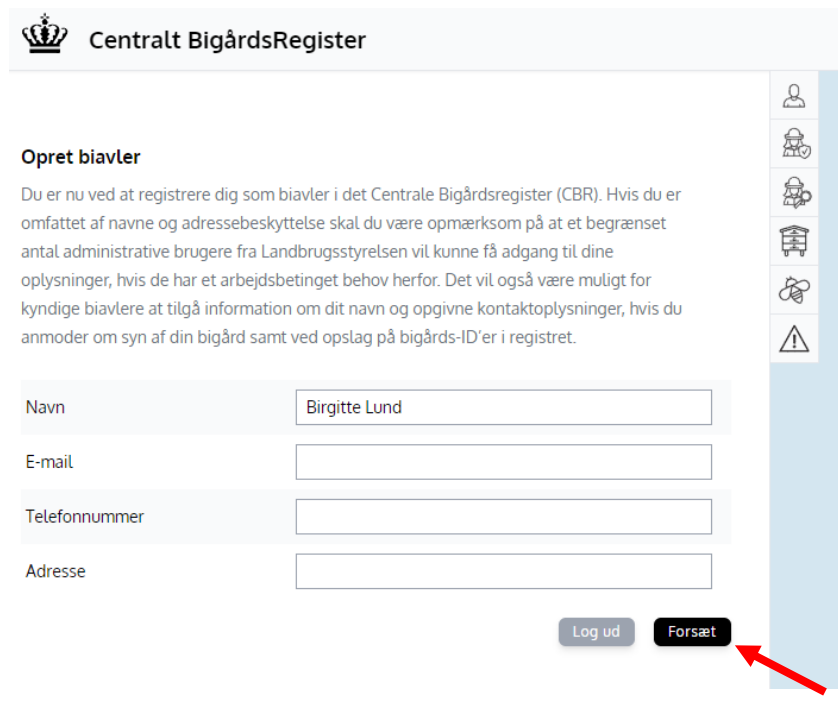

Når du opretter dig vil dit "Navn" automatisk blive hentet fra MitID og udfyldt under din profil. Du skal selv indtaste:

- ➢ E-mail adresse (validering af gyldig e-mail struktur)
- ➢ Telefonnummer (skriv det telefonnummer, hvor du er lettest at træffe på)
- ➢ Adresse (begynd at skrive din adresse, start med vejnavn. En liste over adresser kommer frem, fortsæt med at skrive, indtil du kan se din adresse inkl. dit husnummer. Vælg den korrekte adresse med et museklik

Klik derefter på knappen [Fortsæt].

*I din mailboks vil du modtage en kvitteringsmail med velkomstbeskeden, at du nu er oprettet i CBR. Vær opmærksom på, at i denne fremgår dit unikke biavleridentifikationsnummer. Gem gerne mailen, som registreringsbevis til FVST ifm. honningsalg.*

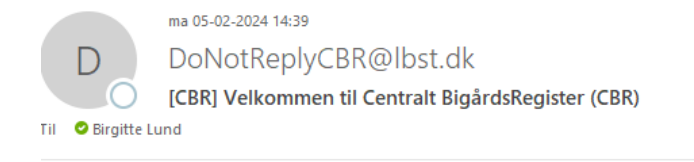

Kære Birgitte Lund,

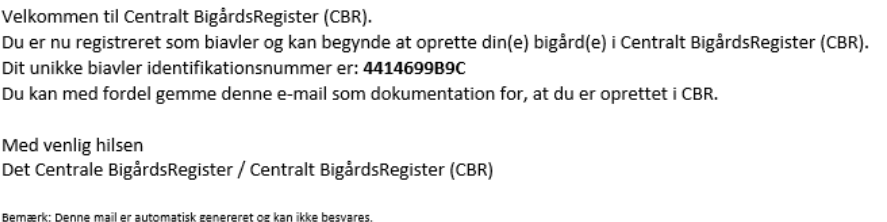

## <span id="page-5-0"></span>**Biavlerprofil-siden**

#### **Efter oprettelsen kommer du til din egen Biavlerprofil-side.**

Den side kan til en hver tid findes frem under fanen "Profil".

Her bliver bl.a. vist biavlerens unikke "Biavler-ID".

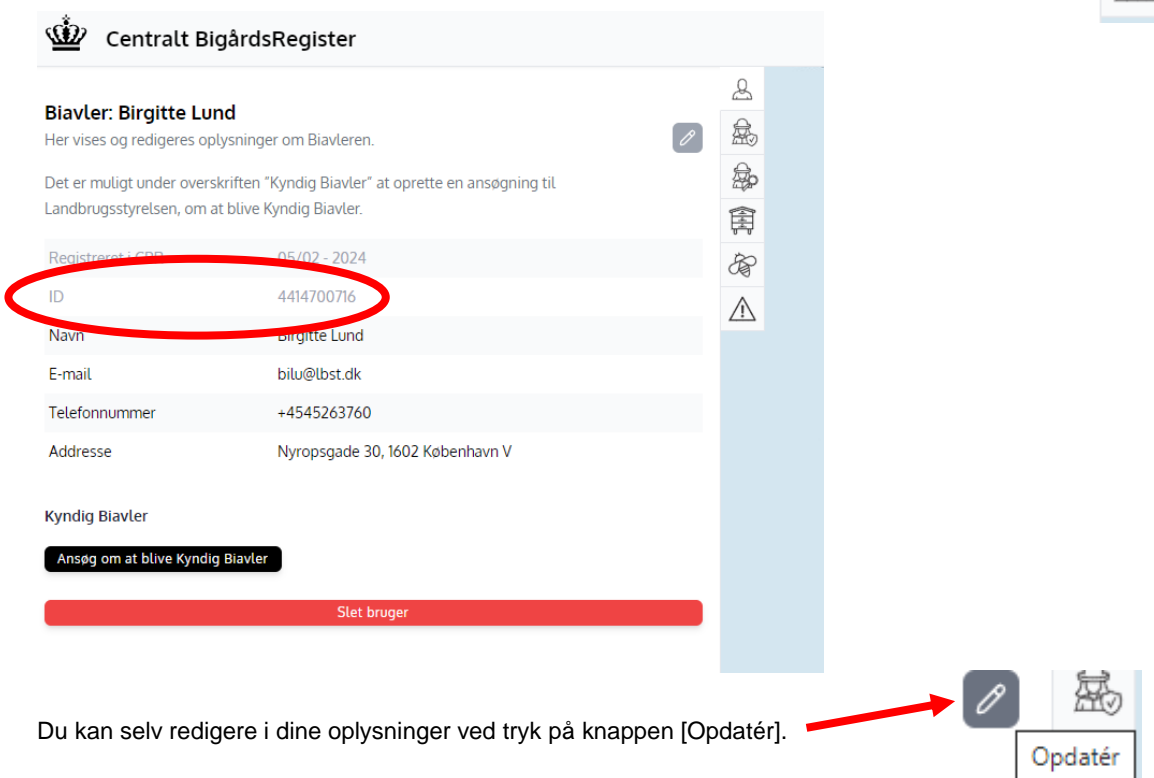

Derefter kan du redigere i dine kontaktoplysninger og tryk på knappen [Annuller] eller [Gem].

Det vil ikke være muligt at redigere i biavler-ID eller i datoen for, hvornår biavleren er registreret i CBR.

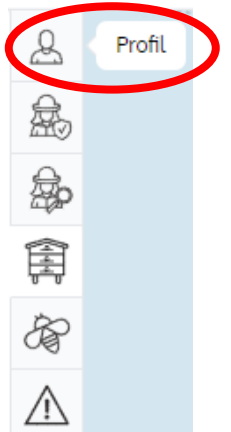

## <span id="page-6-0"></span>**Opret Bigård**

**Når du går ind på siden 'Opret bigård' vil kortlagene renparringsområder og karantænezoner automatisk blive vist på kortet.**

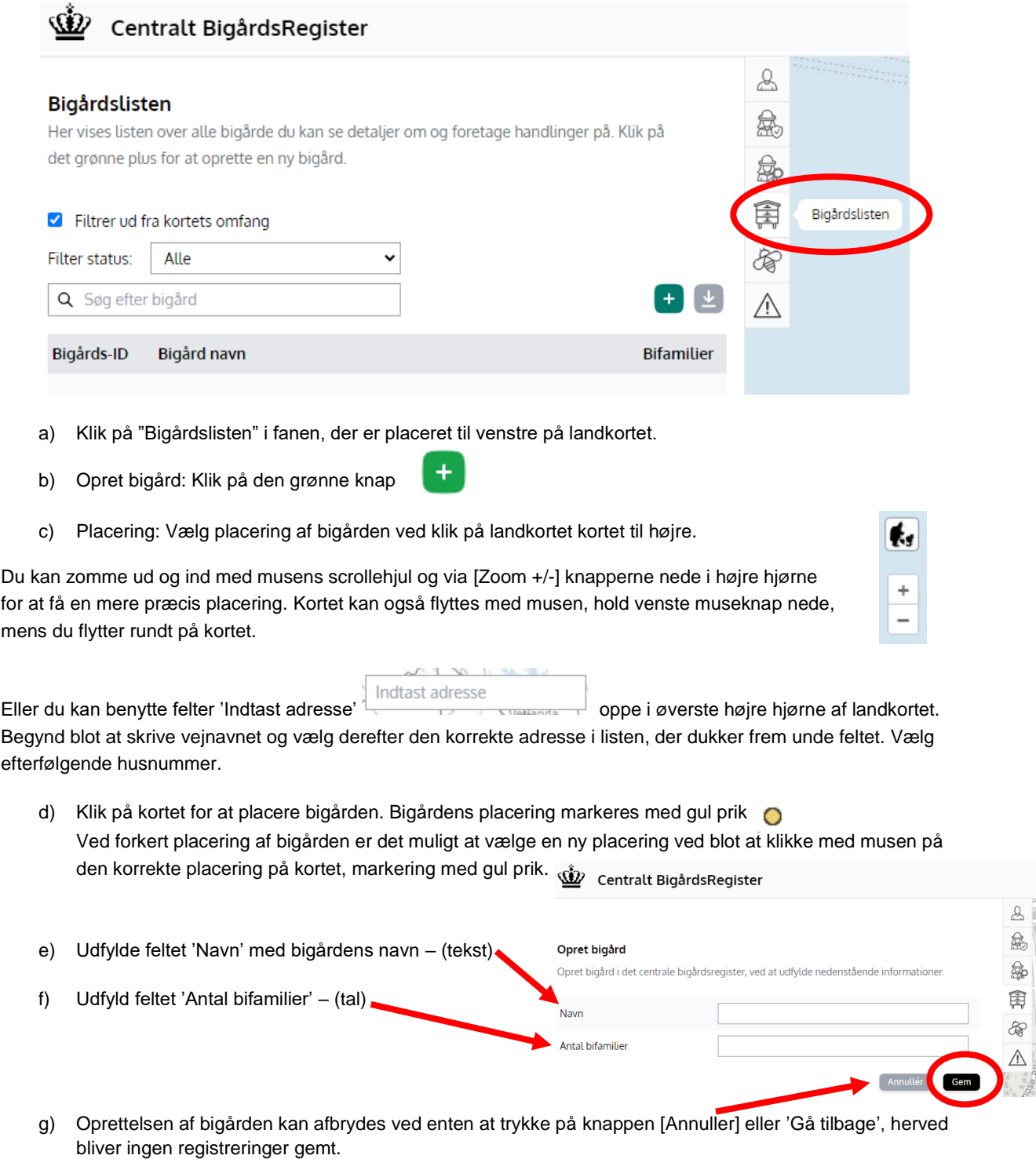

h) Klik på knappen **[Gem]** – bigården er nu oprettet i systemet.

Du vil nu se alle oplysninger om bigården.

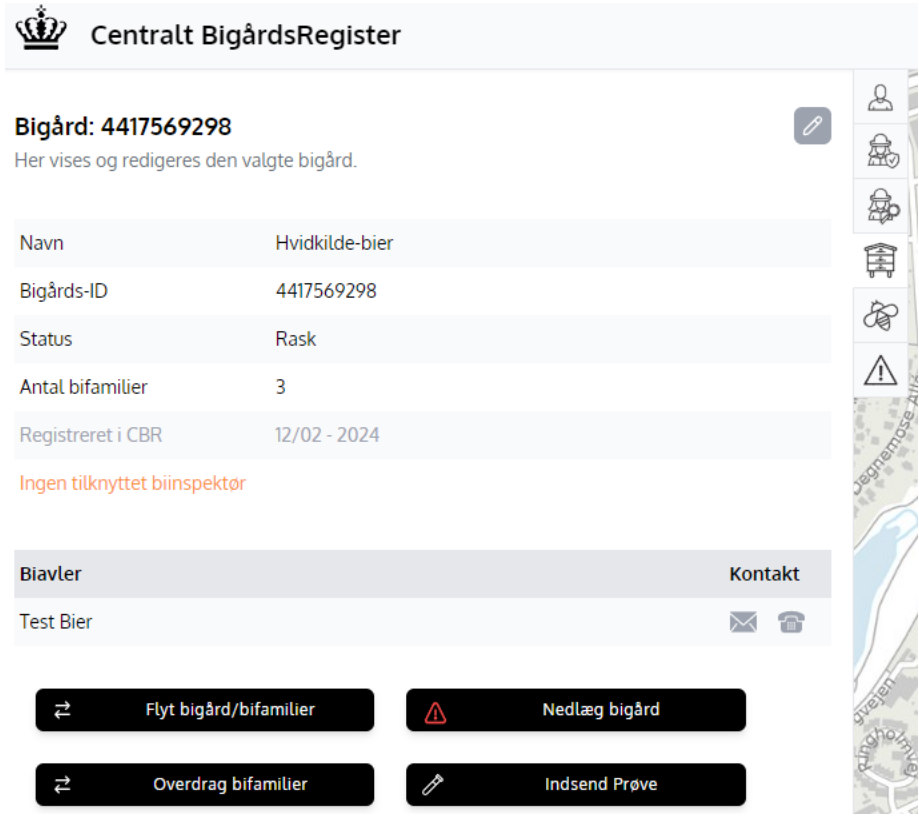

**VIGTIGT:** 'Bigårds-ID' er bigårdens unikke ID, der bliver genereret i forbindelse med dens oprettelse. Dette 'Bigårds-ID' skal du oplyse til den Kyndige Biavler i forbindelse med syn af bigården.

### <span id="page-8-0"></span>4. **Status på Bigården**

**Status på bigården, der indikerer om bigården er rask eller i karantæne**.

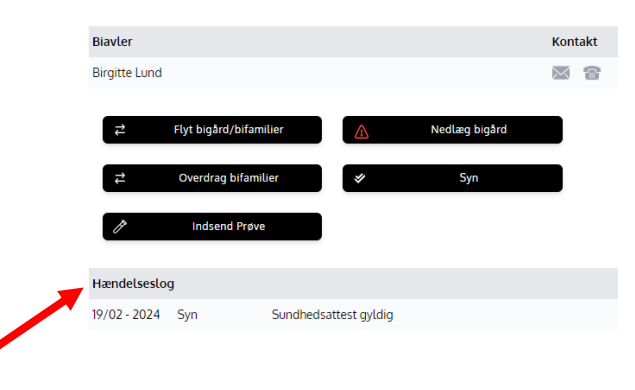

Under 'Hændelseslog' vil registrerede syn bliver vist med følgende informationer:

- 1. Dato for syn: Dato
- 2. Tilsynsførende: Navn på Kyndig Biavler
- 3. Afhængigt af resultat af synet:
	- a. Sundhedsattest, OK
	- b. Mistanke om skadegører
- 4. Antal bifamilier: Antal

### <span id="page-9-0"></span>5. **Kyndig Biavler: oprette sig**

#### **Gå ind på din Biavlerprofil-side.**

Her kan du ansøge om at få tildelt rollen som 'Kyndig Biavler' i CBR.

Klik på knappen [Ansøg om at blive Kyndig Biavler].

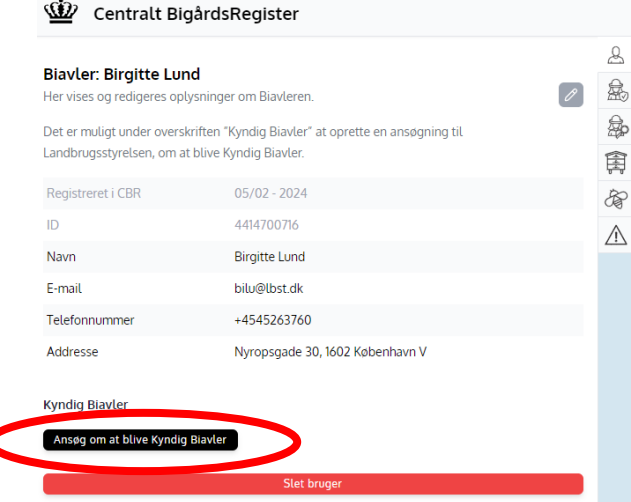

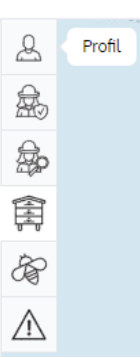

#### <span id="page-9-1"></span>**5.1 Ønsker at syne bier for andre**

I pop-up vinduet bliver du bedt om at bekræfte, at du har haft bier i mere end tre år og har deltaget i uddannelse som Kyndig Biavler ved AU.

Du kan vælge, hvorvidt du:

- ➢ Ønsker at syne bier for andre
- ➢ Ønsker kun at syne egne bier

Hvis du vælger at blive vist som Kyndig Biavler for andre biavlere:

- a) Klik [Ønsker at syne bier for andre]
- b) Klik på knappen [Ansøg]

**Bemærk,** at din rolle som Kyndig Biavler bliver først aktiv, når ansøgningen er godkendt af Landbrugsstyrelsen.

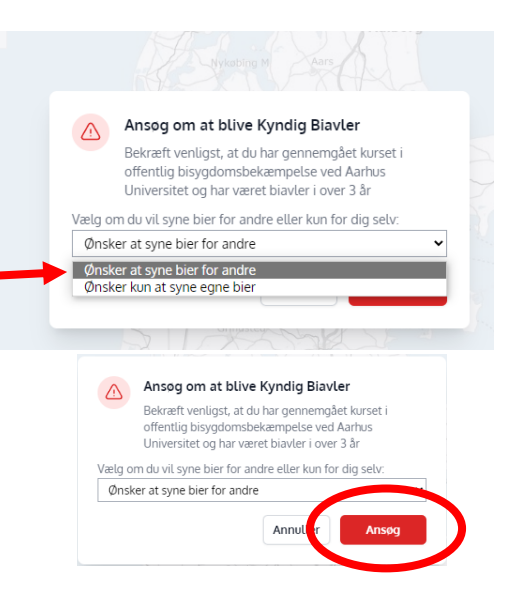

*I din mailboks vil du modtage en kvitteringsmail, hvis du bliver godkendt som Kyndig Biavler og ønsker at være synlig for andre biavlere:*

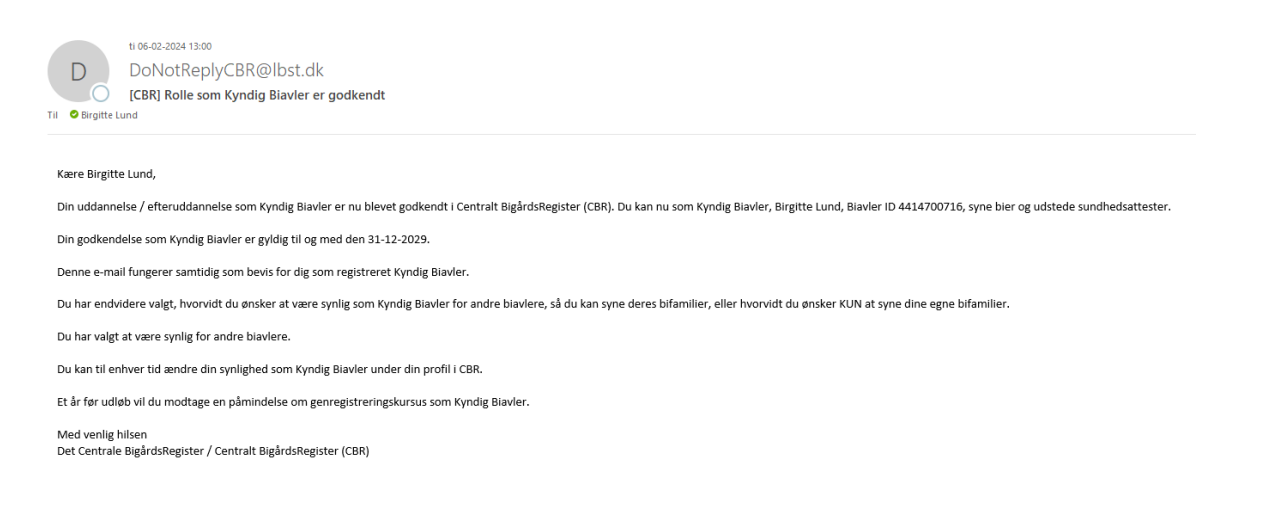

#### <span id="page-10-0"></span>**5.2 Ønsker kun at syne egne bier**

Hvis du vælger **IKKE**, at blive vist som Kyndig Biavler for andre biavlere, men kun vil syne dine egne bier:

- a) Klik [Ønsker kun at syne egne bier]
- b) Klik på knappen [Ansøg]

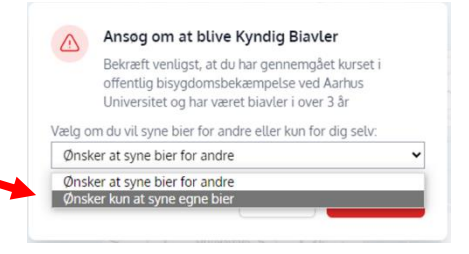

**Bemærk,** at din rolle som Kyndig Biavler bliver først aktiv, når ansøgningen er godkendt af Landbrugsstyrelsen.

I din mailboks vil du modtage en *kvitteringsmail, hvis du bliver godkendt som Kyndig Biavler, men <i>ikke* ønsker at være synlig for *andre biavlere:*

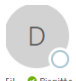

DoNotReplyCBR@lbst.dk [CBR] Rolle som Kyndig Biavler er godkendt **Fil O** Biraitte Lund

ti 06-02-2024 13:30

#### Kære Birgitte Lund

Din uddannelse / efteruddannelse som Kyndig Biavler er nu blevet godkendt i Centralt BigårdsRegister (CBR). Du kan nu som Kyndig Biavler, Birgitte Lund, Biavler ID 441472EABA, syne bier og udstede sundhedsattester.

Din godkendelse som Kyndig Biavler er gyldig til og med den 31-12-2029.

Denne e-mail fungerer samtidig som bevis for dig som registreret Kyndig Biavler.

Du har endvidere valgt, hvorvidt du ønsker at være synlig som Kyndig Biavler for andre biavlere, så du kan syne deres bifamilier, eller hvorvidt du ønsker KUN at syne dine egne bifamilier.

Du har valgt at være ikke synlig for andre bjavlere.

Du kan til enhver tid ændre din synlighed som Kyndig Biavler under din profil i CBR.

Et år før udløb vil du modtage en påmindelse om genregistreringskursus som Kyndig Biavler.

Med venlig hilser

Det Centrale BigårdsRegister / Centralt BigårdsRegister (CBR)

Bemærk: Denne mail er automatisk genereret og kan ikke besvare

### <span id="page-11-0"></span>**5.3 Ændre din synlighed for andre biavlere i CBR**

Du kan til enhver tid under din Biavlerprofil-side selv ændre, hvorvidt du ønsker at overgå til enten at være synlig i CBR for andre biavlere eller ikke at være synlig længere for andre biavlere.

På din Biavlerprofilside-side:

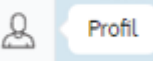

Klik på knappen [Opdater] under dine informationer Kyndig Biavler.

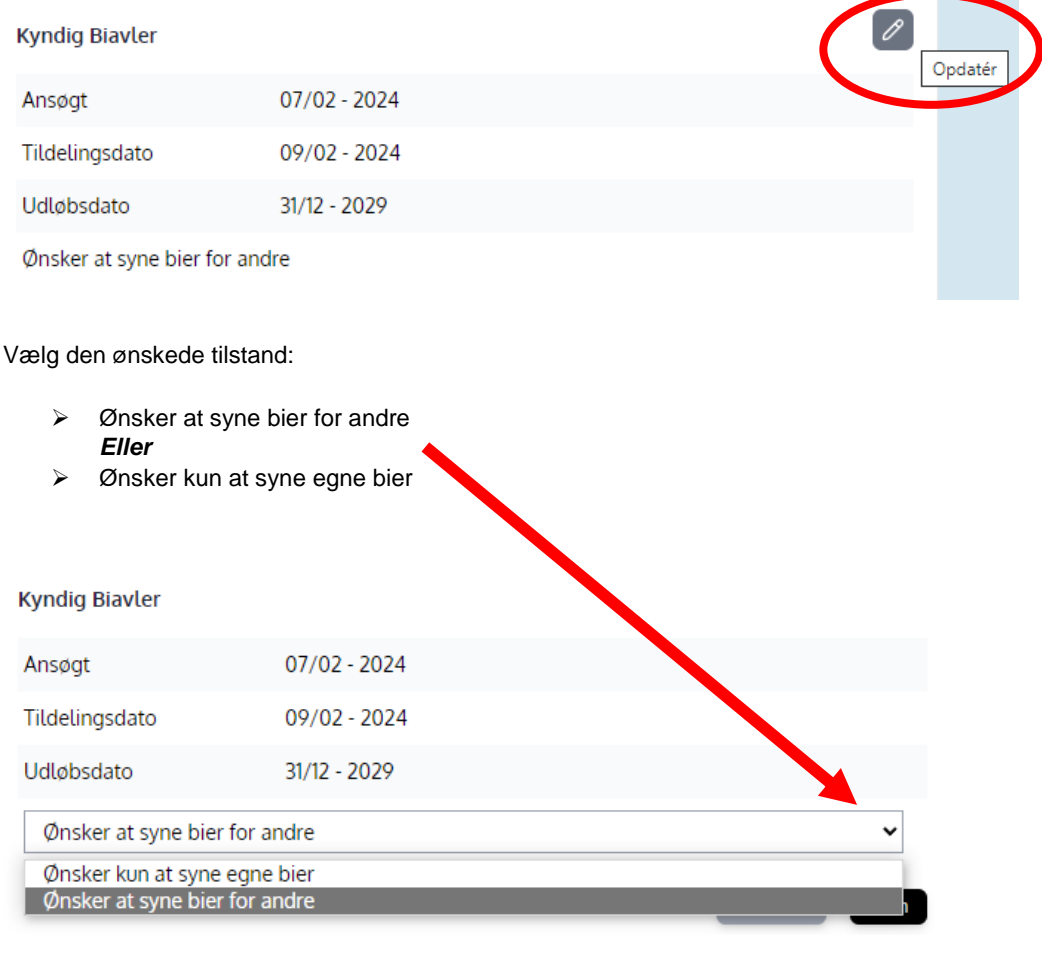

#### Derefter skal du klippe på knappen [Gem].

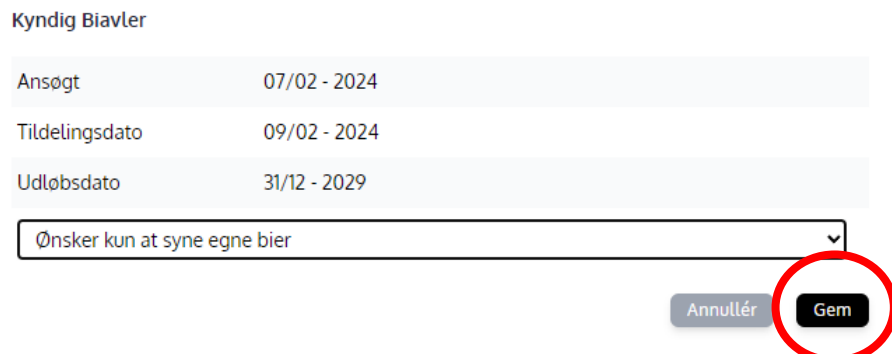

Den ønskede tilstand er nu gemt og kan ses på din Biavlerprofil-side under informationer Kyndig Biavler.

#### **Kyndig Biavler**

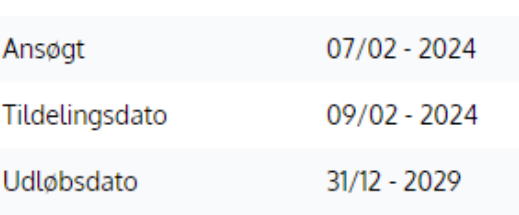

Ønsker kun at syne egne bier

### <span id="page-13-0"></span>6. **Bestille syn**

### **Gå ind på dine bigårde under 'Bigårdslisten'.**

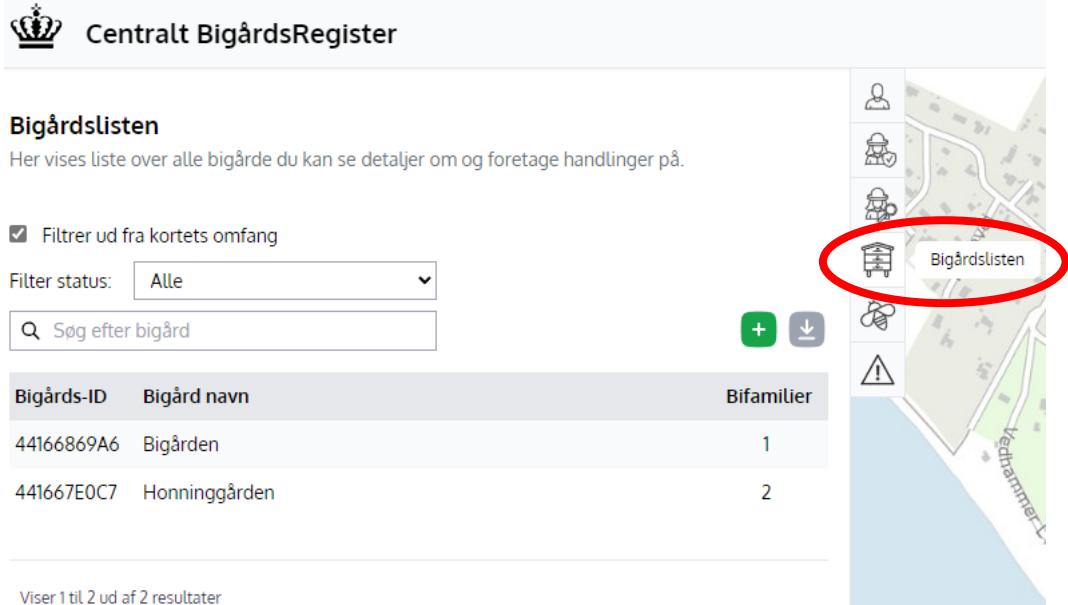

- a) Vælg den bigård som skal synes.
- b) Notér 'Bigårds-ID' og eventuelt 'Bigård navn'.
- c) Find en Kyndige biavler i fanen, der er placeret til venstre på landkortet.

## Centralt BigårdsRegister

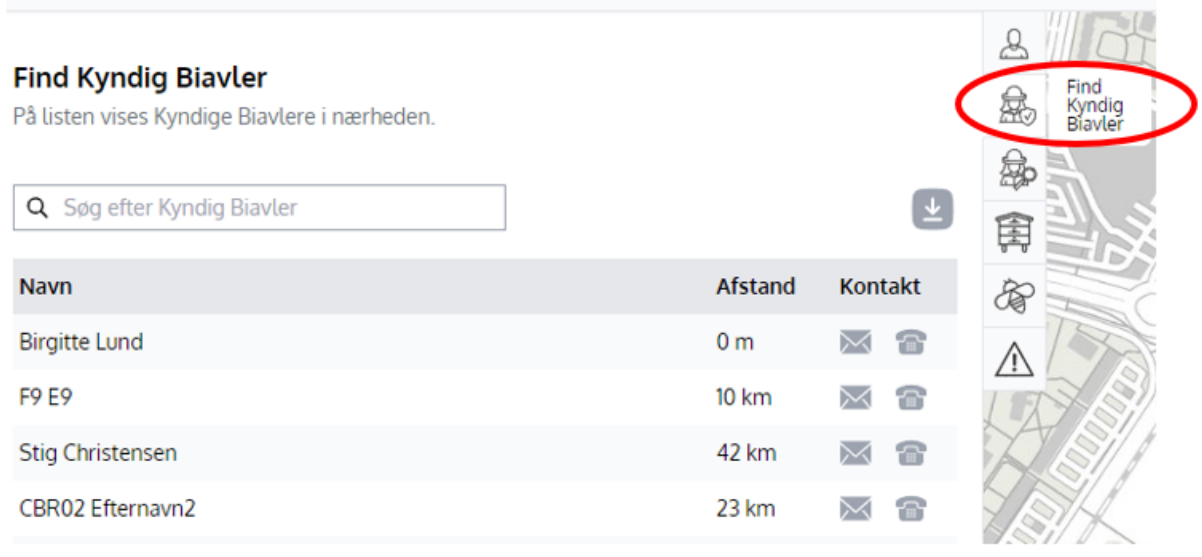

Du kontakter den Kyndig biavler via enten mail eller telefon, oplys 'Bigårds-ID' og eventuelt 'Bigård navn' og I aftaler syn af din bigård.

## <span id="page-14-0"></span>**Overdrage bifamilier eller dronninger**

#### **Om syn af bigårde**

Bifamilier eller dronninger, der skal overdrages / sælges til andre kræver et forudgående syn af bigården. En 'Sundhedsattest' bekræfter, at der ved synet ikke har været synlige tegn på skadegørere.

Synet skal være foretaget af en uddannet og registreret Kyndig Biavler tidligst 14 dage **før** overdragelsen. Overdragelsen af bifamilier eller dronninger må kun ske ved gensidig aftale mellem overdrager (afsender) og modtager af bierne.

Det er dit ansvar som overdrager af bierne, at bierne er blevet synes forud for overdragelsen.

Forud for overdragelsen skal der være udført syn i bigården, og der skal følge en gyldig 'Sundhedsattest' med på den bigård, hvorfra bifamilierne bliver overdraget.

#### **Overdrag**

På fanebladet 'Bigårdslisten' vælger du bigården, der skal overdrages bifamilier fra.

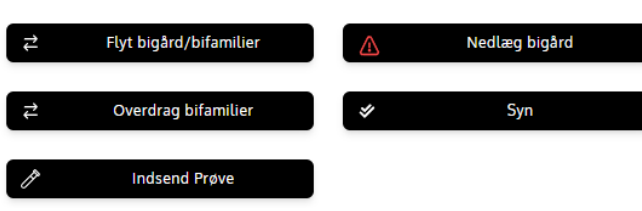

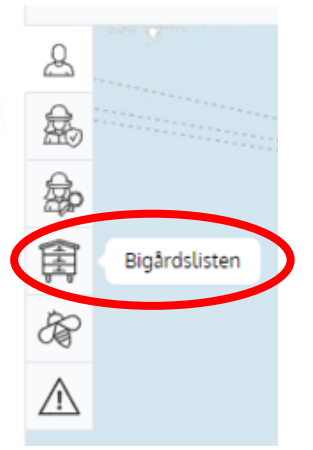

- 1. Klik på knappen [Overdrag bifamilier].
- 2. Pop-up vinduet bliver vist med tekst, der gør opmærksom på, at det kræver en Sundhedsattest at overdrage bifamilier eller dronninger til en anden.
- 3. Udfyld følgende i pop-up vinduet: Biavleren skal:
	- a. I feltet 'Bigårds-ID:' Indtast den modtagende bigårds 'Bigårds-ID',
	- som er oplyst forud via email eller telefon
	- b. I feltet 'Antal bifamilier': Indtast antallet af bifamilier, som ønskes overdraget
- 4. Klik på knappen [Valider].

#### Overdrag bifamilier

Bifamilier eller dronninger, der skal overdrages til andre, kræver et forudgående syn af bigården. Der må ved synet ikke være synlige tegn på skadegørere. Synet skal være foretaget af en uddannet og registreret Kyndig Biavler tidligst 14 dage før overdragelsen. Overdragelse af bifamilier eller dronninger må kun ske ved gensidig aftale mellem overdrager (afsender) og modtager af bierne. Det er dit ansvar som overdrager af bierne, at bierne er blevet synet forud for overdragelsen.

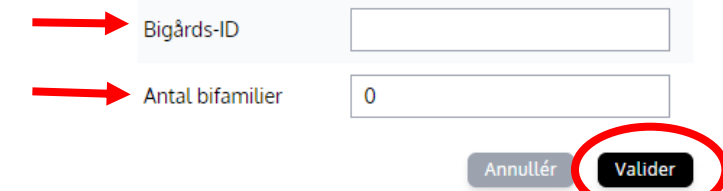

Hvis bigården, hvorfra bierne skal overdrages, er synet og der er en gyldig 'Sundhedsattest' vises dette op-up vindue:

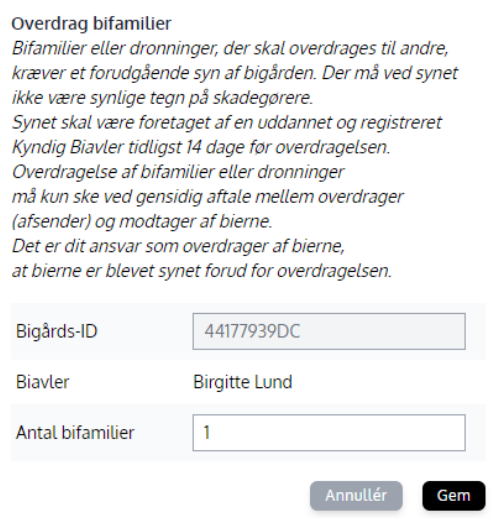

Hvis der **IKKE** er en gyldig 'Sundhedsattest' på den bigård, hvorfra bifamilierne skal overdrages, bliver følgende fejl-meddelelse vist i pop-up vindue:

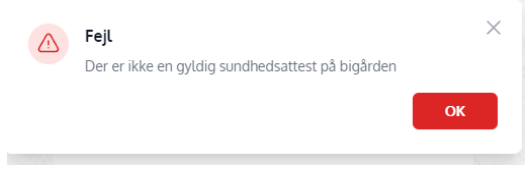

- 5. Ved klik på knappen [Annullér] lukker dialogen og handlingen bliver ikke gemt.
- 6. Ved klik på knappen [Gem] bliver antallet af bifamilier fratrukket fra den afsendende bigård og tilføjet til den valgte modtagende bigård.
- 7. Både afsender og modtager vil modtage en kvittering på e-mail om at overdragelsen er sket, og der vil være en 'Sundhedsattest' vedhæftet, som samtidig oplyser navn på den Kyndige Biavler, der har udført synet.

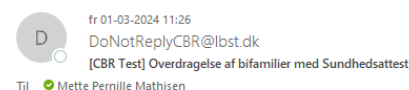

 $\sim$ 

Kære Test Bier,

Du har fået overdraget bifamilier/dronninger via Centralt BigårdsRegister (CBR).

Overdrager: Birgitte Lund, Biavler ID: 441742A5E5 Modtager: Test Bier, Biavler ID: 441689F8CA Antal overdragede bifamilier: 1 Fra bigård: Rødkløver Til bigård: Askeby bier

På baggrund af et forudgående syn af bigården, er de overdragede bier ledsaget af vedhæftede Sundhedsattest, som er udstedt af den kyndige biavler, Birgitte Lund, Biavler<br>441742A5E5. Sundhedsattesten sendes både til overdr

#### Om syn af bigårde

Bifamilier eller dronninger, der skal overdrages til andre, kræver et forudgående syn af bigården. Der må ved synet ikke være synlige tegn på skadegørere.

Synet skal være foretaget af en uddannet og registreret Kyndig Biavler tidligst 14 dage før overdragelsen.

Overdragelse af bifamilier eller dronninger må kun ske ved gensidig aftale mellem overdrager (afsender) og modtager af bierne.

Det er overdragers (afsenders) ansvar, at bierne er blevet synet forud for overdragelsen.

Med venlig hilsen Det Centrale BigårdsRegister / Centralt BigårdsRegister (CBR)

Bemærk: Denne mail er automatisk genereret og kan ikke besvares.

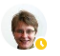

fr 01-03-2024 11:37 **Birgitte Lund** 

VS: [CBR Test] Overdragelse af bifamilier med Sundhedsattes Til **O** Mette Pernille Mathisen

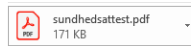

Fra: DoNotReplyCBR@lbst.dk<DoNotReplyCBR@lbst.dk> Sendt: 1. marts 2024 11:26<br>Til: Birgitte Lund <br/> <br/> <br/> <br/> <br/> <br/> <br/> <br/> <br/> $\frac{d}{dt}$ Emne: [CBR Test] Overdragelse af bifamilier med Sundhedsattest

#### Kære Birgitte Lund,

Du har nu overdraget bifamilier/dronninger via Centralt BigårdsRegister (CBR)

Overdrager: Birgitte Lund, Biavler ID: 441742A5E5 Modtager: Test Bier, Biavier ID: 441689F8CA<br>Antal overdragede bifamilier: 1 Fra bigård: Rødkløver Til bigård: Askeby bie

På baggrund af et forudgående syn af din bigård, er de overdragede bier ledsaget af vedhæftede Sundhedsattest, som er udstedt af den kyndige biavler, Birgitte Lund, Biavler 441742A5E5. Sundhedsattesten sendes både til overdrager (afsender) og modtager af bierne

#### Om syn af bigårde

Bifamilier eller dronninger, der skal overdrages til andre, kræver et forudgående syn af bigården. Der må ved synet ikke være synlige tegn på skadegørere.

Synet skal være foretaget af en uddannet og registreret Kyndig Biavler tidligst 14 dage før overdragelsen

Overdragelse af bifamilier eller dronninger må kun ske ved gensidig aftale mellem overdrager (afsender) og modtager af bierne.

Det er dit ansvar som overdrager af bierne, at bierne er blevet synet forud for overdragelsen

Med venlig hilsen Det Centrale BigårdsRegister / Centralt BigårdsRegister (CBR)

Bemærk: Denne mail er automatisk genereret og kan ikke besvare

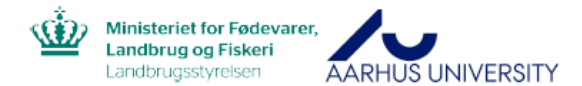

#### **Centralt BigårdsRegister**

#### Sundhedsattest<sup>1</sup>

I henhold til gældende lovgivning om begrænsning af spredning af skadegørere hos honningbier.

Denne sundhedsattest er en 'endelig sundhedsattest'. Det betyder, at den Kyndige Biavler har synet samtlige bifamilier, ubeboede bistader, tilhørende biavlsmateriale og voksbygning og ikke fundet synlige tegn på ondartet bipest, den lille stadebille, Tropilaelaps-mider, varroasyge, europæisk bipest, stenyngel eller Trakèmiden.

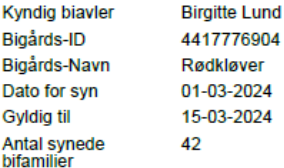

FSundhedsattest på baggrund af syn af bigård: For at begrænse spredning af skadegørere hos<br>honningbier skal bierne synes af kyndig biavler i forbindelse med overdragelse og flytning af<br>bierne.<br>Inden bifamilier eller dronni

#### <span id="page-18-0"></span>8. **Flytte bifamilier**

#### **Om syn af bigårde**

For at begrænse spredning af skadegørere hos honningbier gælder der regler for flytning og overdragelse af bier. Bigården skal synes, inden bier bliver flyttet til en anden ejendom eller længere væk en 1 km fra den hidtidige stadeplads.

Der må ved synet ikke være synlige tegn på skadegørere. Synet skal være foretaget af en uddannet og registreret Kyndig Biavler tidligst 14 dage før flytningen og der skal være en gyldig 'Sundhedsattest' på den bigård, hvorfra bifamilierne bliver flyttet.

### **Flytte bifamilier**

Under fanebladet 'Bigårdslisten' vælg bigården, der skal synes.

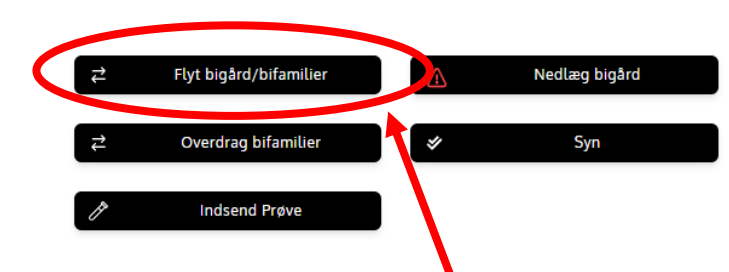

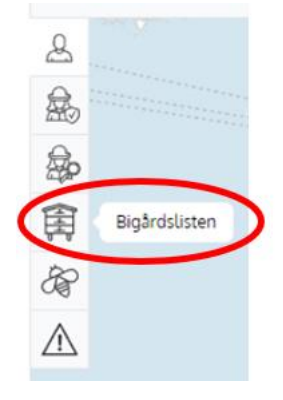

- 1. Klik på knappen [Flyt bigård/bifamilier]
- 2. Pop-up vinduet bliver vist med tekst, der gør opmærksom på, at det kræver en Sundhedsattest at flytte bier til anden ejendom eller længere væk en 1 km fra den hidtidige stadeplads:

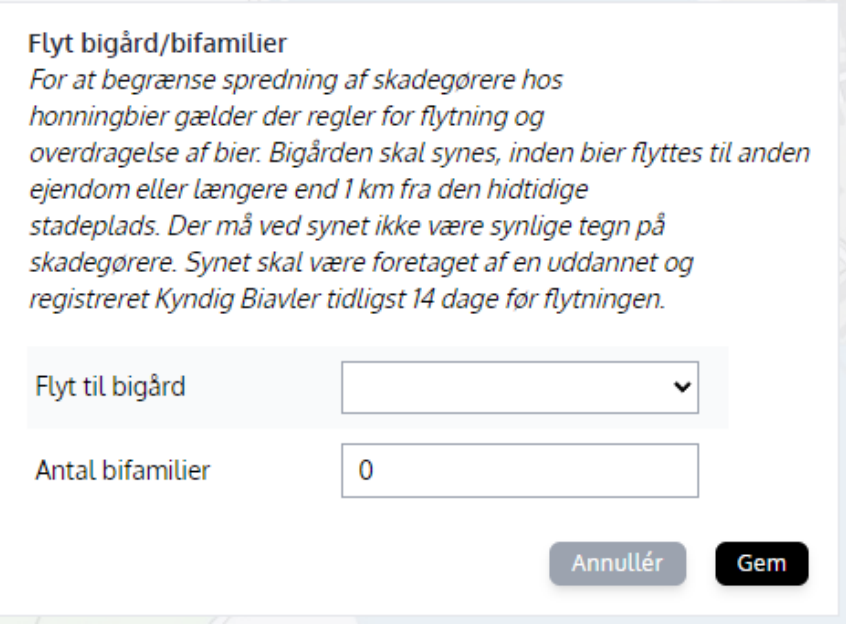

Udfyld følgende i pop-up vinduet:

- a. I feltet 'Flyt til bigård': I dropdown-menu vælges den bigård, som bifamilierne skal flyttes **til**
- b. I feltet 'Antal bifamilier': Registrer antal aktuelle bifamilier, der skal flyttes til den valgte bigård
- c. Ved klik på knappen [Annullér] lukker dialogen og handlingen bliver ikke gemt
- d. Ved klik på knappen [Gem] bliver antallet af bifamilier fratrukket fra den afsendende bigård og tilføjet til den valgte modtagende bigård

Du vil modtage en kvittering på e-mail om at flytningen er sket, og der vil være en 'Sundhedsattest' vedhæftet, som samtidig oplyser navn på den Kyndige Biavler, der har udført synet.

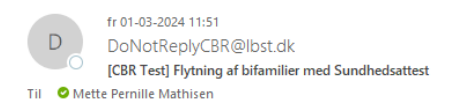

#### Kære Test Bier,

Du har flyttet din(e) bifamilie(r) fra din bigård.

Biavler: Test Bier, Biavler ID: 441689F8CA Fra bigård: Askeby bier Antal flyttede bifamilier: 2 Til bigård: Hvidkilde-bier

#### Om syn af bigårde

For at begrænse spredning af skadegørere hos honningbier gælder der regler for flytning og overdragelse af bier.

Bigården skal synes, inden bier flyttes til anden ejendom eller længere end 1 km fra den hidtidige stadeplads.

Der må ved synet ikke være synlige tegn på skadegørere. Synet skal være foretaget af en uddannet og registreret Kyndig Biavler tidligst 14 dage før flytningen.

Med venlig hilsen Det Centrale BigårdsRegister / Centralt BigårdsRegister (CBR)

Bemærk: Denne mail er automatisk genereret og kan ikke besvares.

<span id="page-20-0"></span>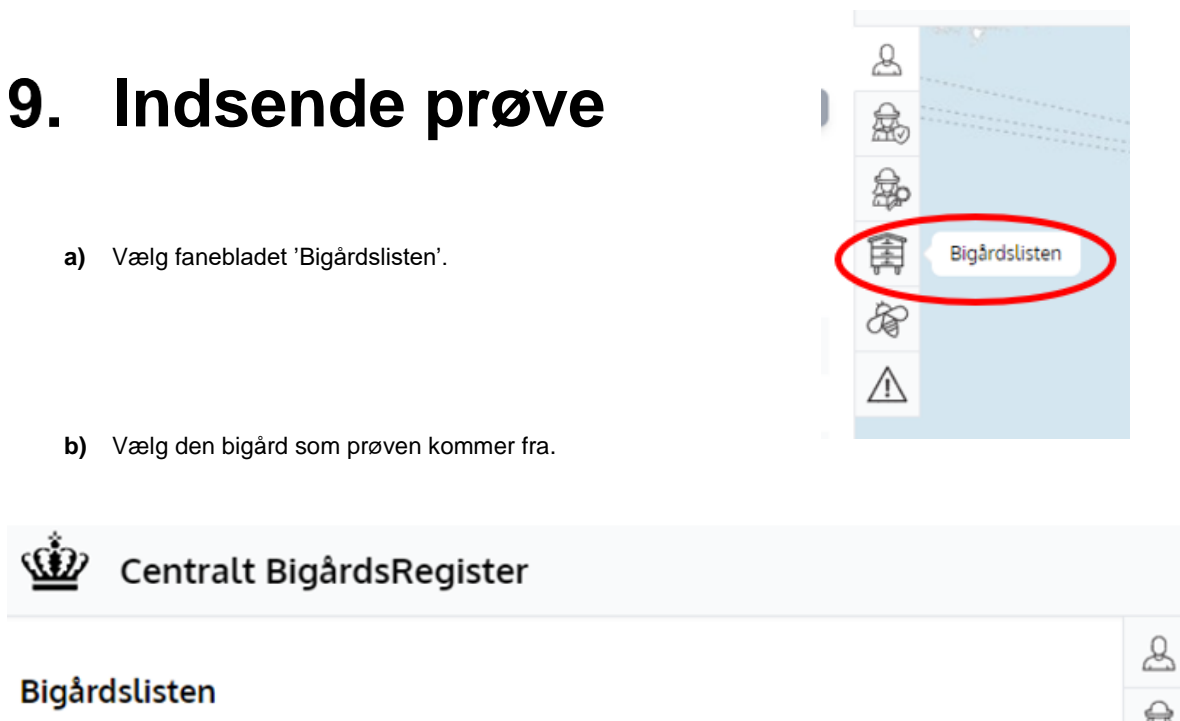

- 离离房房 Her vises liste over alle bigårde du kan se detaljer om og foretage handlinger på. Filtrer ud fra kortets omfang  $\frac{1}{2}$ Q Søg efter bigård  $\ddot{}$ **Bigårds-ID Bigård navn** 小 **Status** ⚠ 441667E0C7 Honninggården  $\overline{2}$ Rask 44166869A6 Bigården 1 Rask
	- **c)** Hele siden med oplysninger om den valgte bigård kommer frem. Klik på knappen [Indsend Prøve] i nederste højre hjørne.

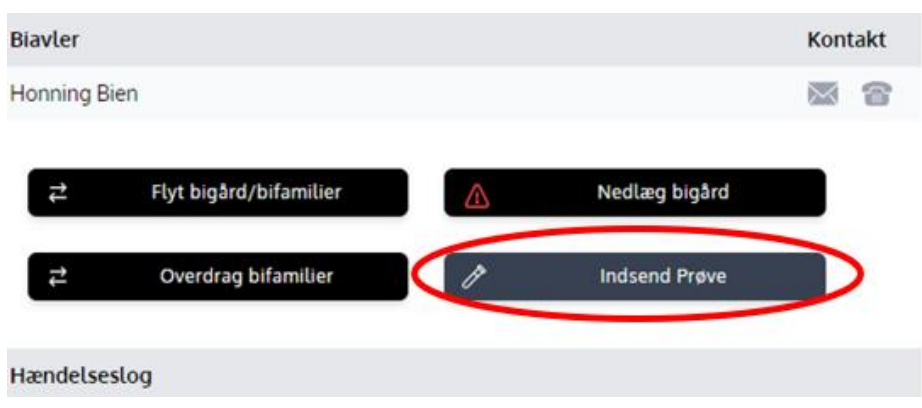

**d)** Informationsside skal udfyldes med 'Prøvetype' og 'Mistanke' og eventuelt mere information i 'Bemærkningsfelt'.

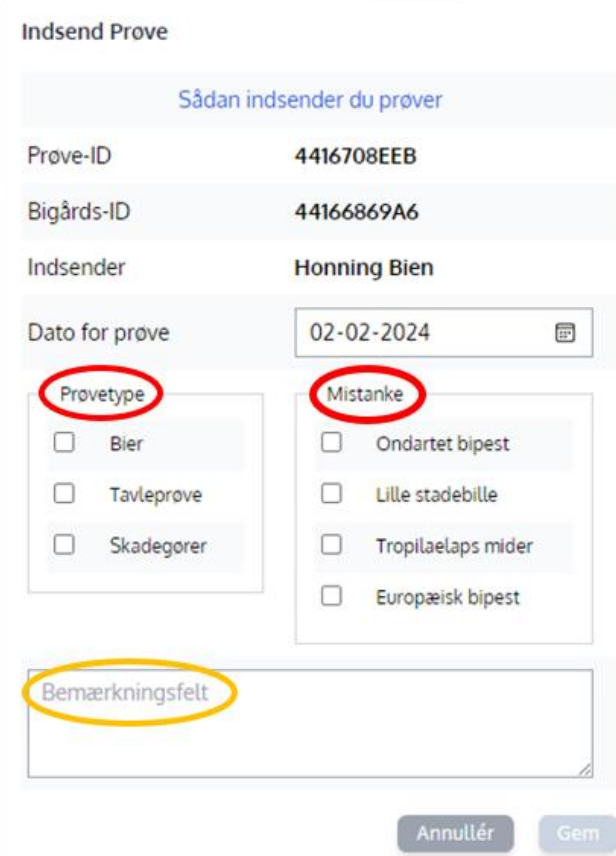

**e) Husk** at notere de oplyste 'Prøve-ID', 'Bigårds-ID' samt 'Indsender' på den prøve du sender med post til AU Flakkebjerg.

**Indsend Prove** 

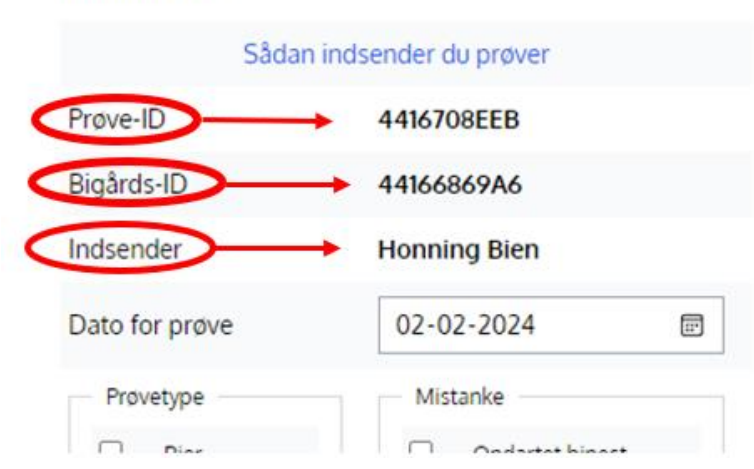

**f)** Når felterne i 'Prøvetype' og 'Mistanke' er udfyldt bliver knappen [Gem] mulig at aktivere. Hvis du vil sende de indtastede informationer afsted, skal du trykke på knappen [Gem].

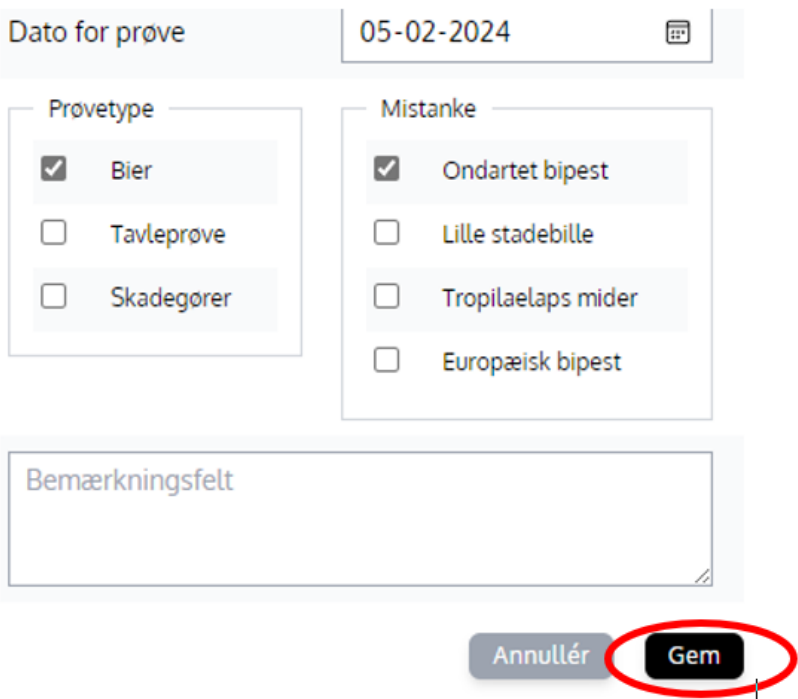

**g)** Der vil nu stå informationer om prøven i 'Hændelseslog' under den valgte bigård.

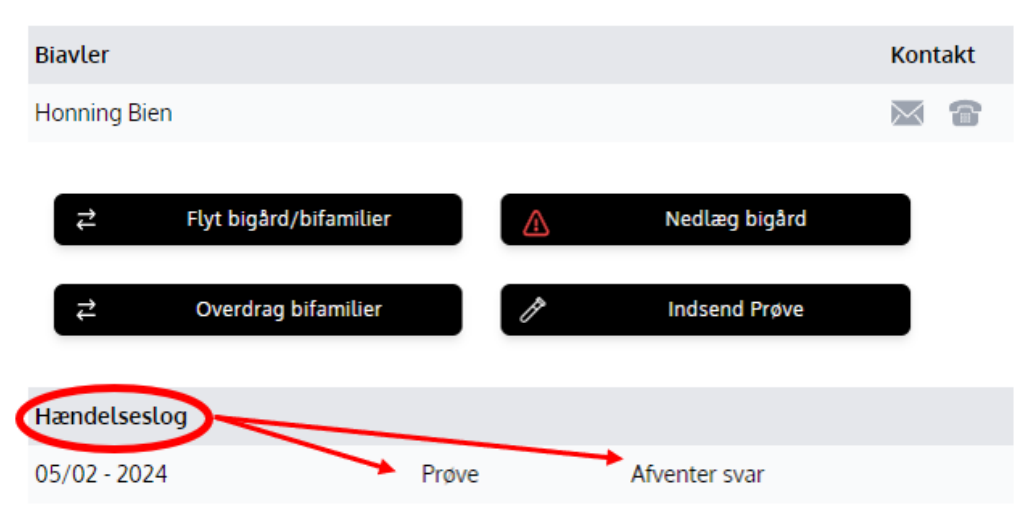

**h)** Har du glemt at notere 'Prøve-ID', 'Bigårds-ID' og 'Indesender' på den prøve du skal sende med post til AU Flakkebjerg, kan du klikke på den pågældende prøve og informationerne vil igen komme frem.

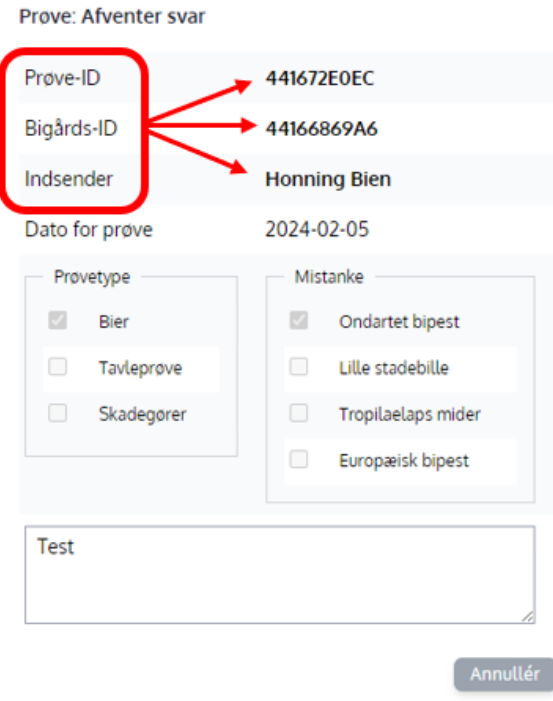

**i)** Når AU Flakkebjerg har analyseret prøven vil der komme svar til dig.

## <span id="page-24-0"></span>**10. Knap-oversigt**

**Her kan du finde en oversigt over de faner og knapper du skal bruge i CBR.**

### <span id="page-24-1"></span>**10.1 Faner**

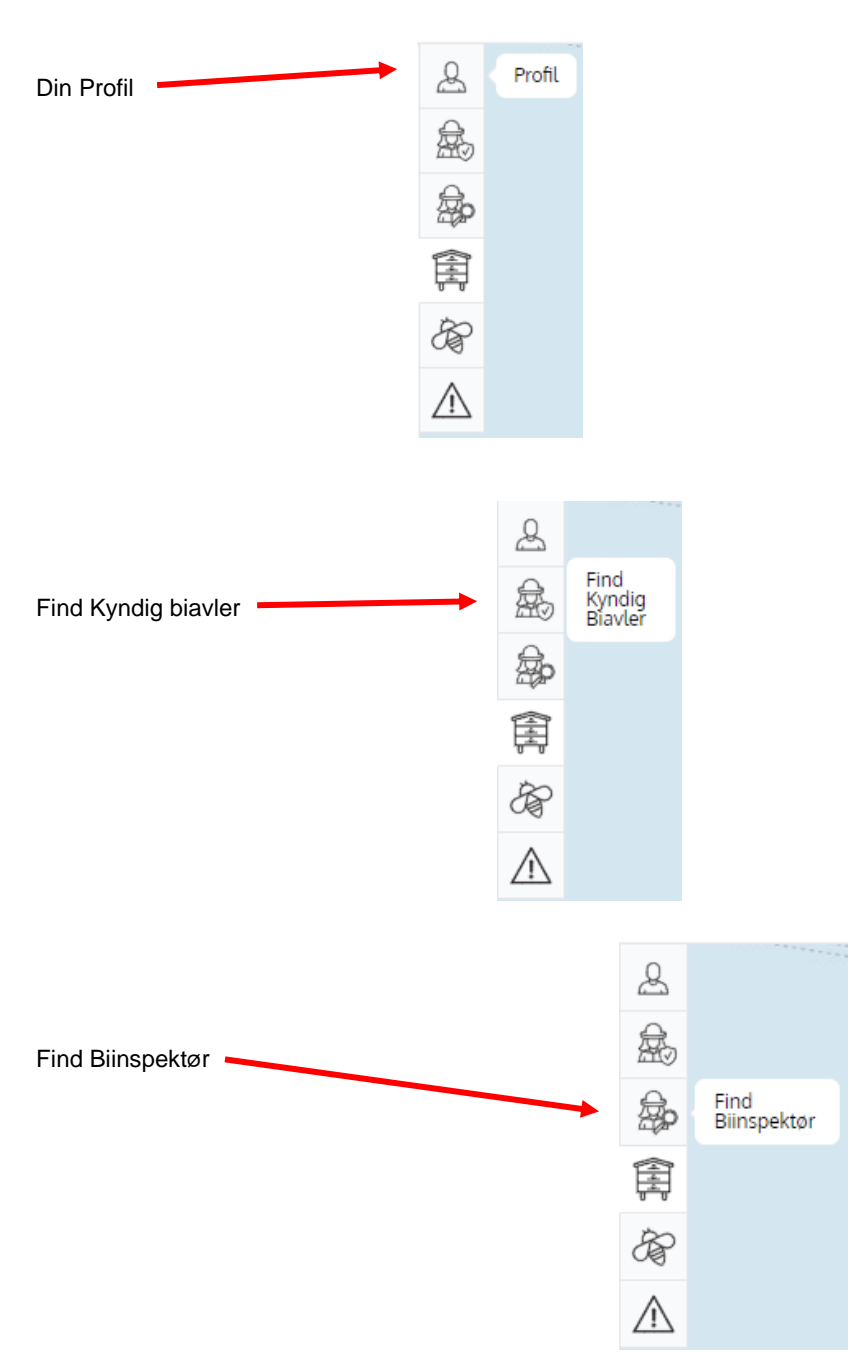

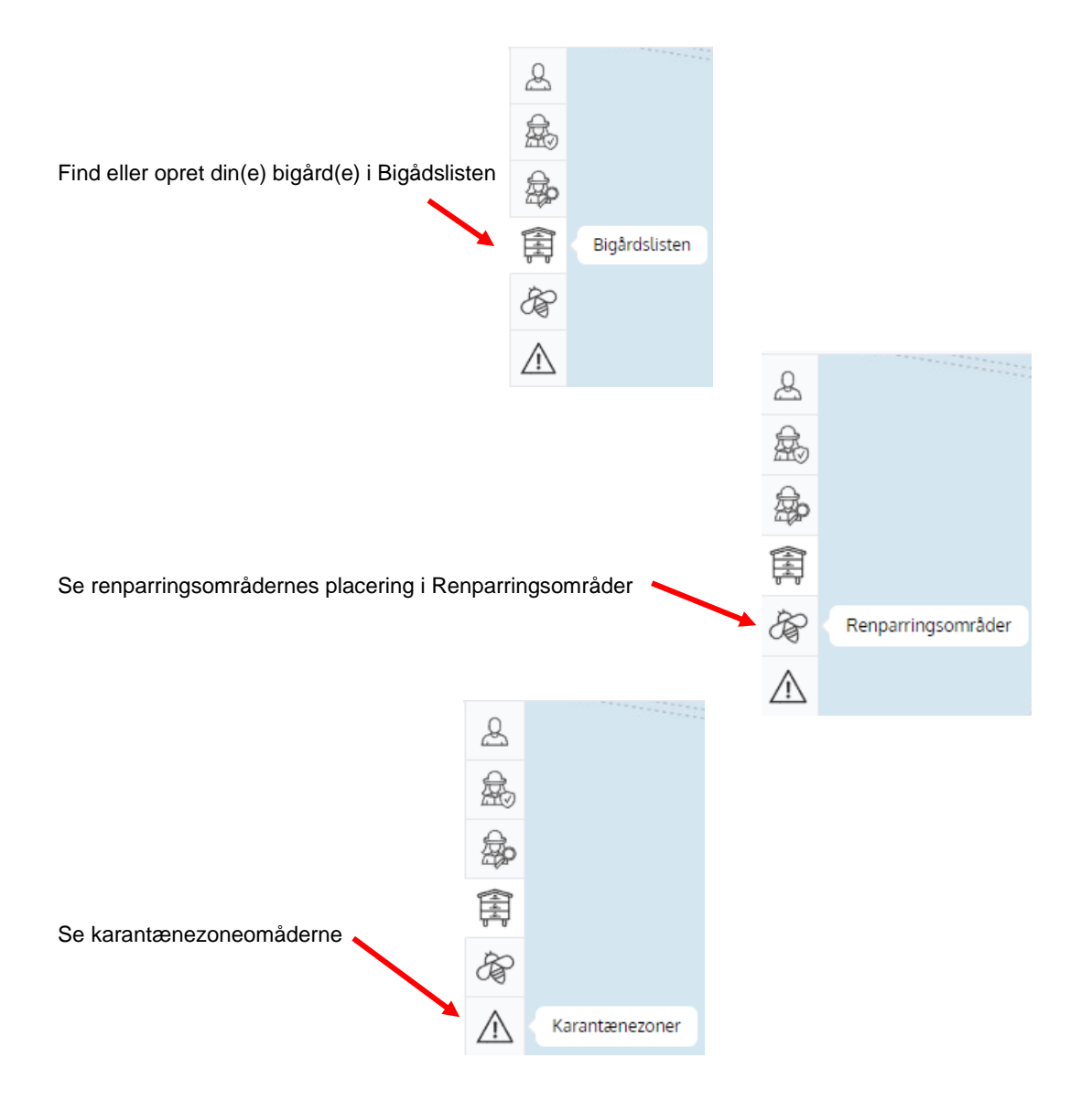

#### <span id="page-25-0"></span>**10.2 Knapper**

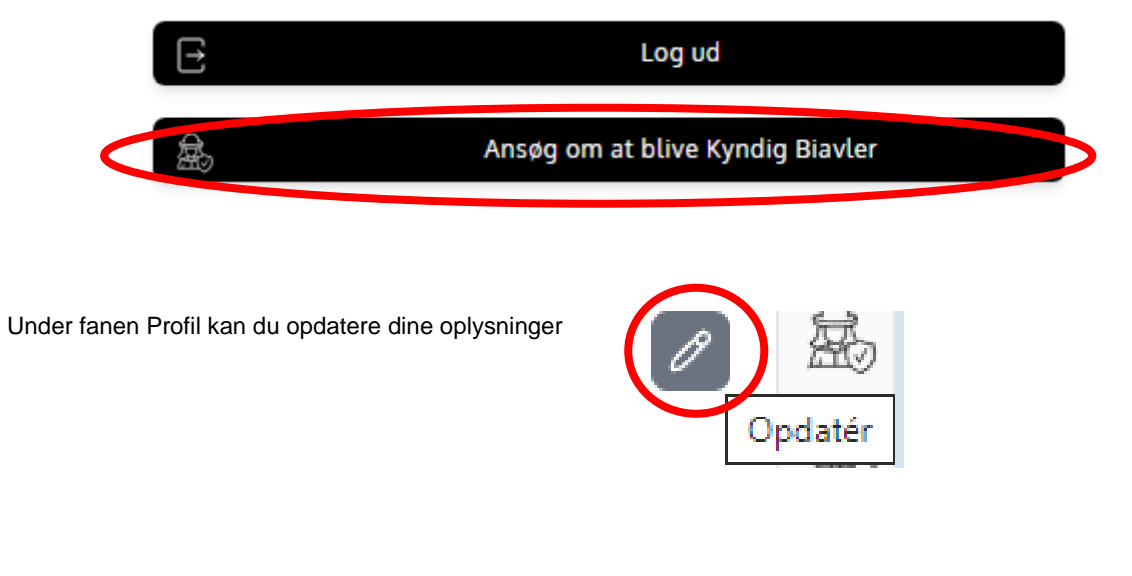

Under fanen Profil kan du søge om at stå som Kyndig Biavler

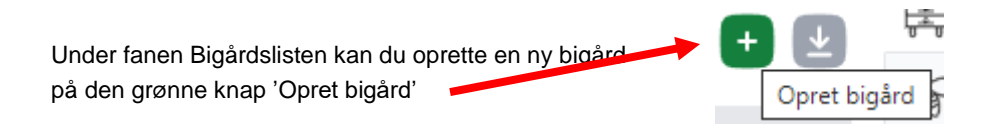

Er du Kyndig Biavler, som ønsker at syne bier for andre, kan du under fanen Bigårdslisten fremsøge bigård til syn på den grå flueben-knap 'Fremsøg bigård til syn' Fremsøg bigård til syn Dif تمنلنا

På siden med din bigård har du knapper til at 'Flytte bigård/bifamilie', 'Overdrag bifamilie', 'Nedlæg bigård', og 'Indsend Prøve'

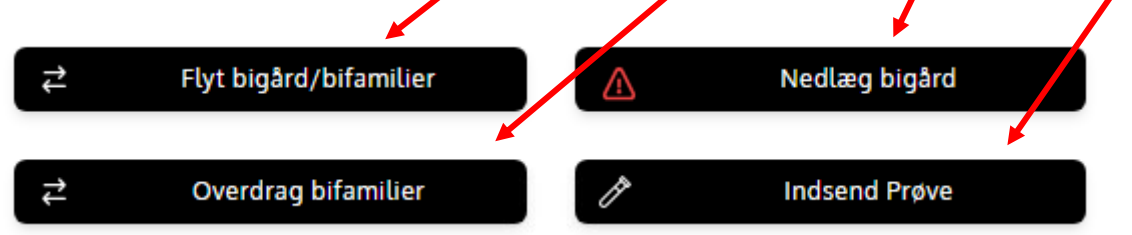

## <span id="page-27-0"></span>**Bilag 1**

#### **CSV-fil til data**

#### **Sådan åbner du en CSV-fil I Excel**

- 1) Første skridt er at hente den data fra CBR, du gerne vil åbne I Excel og gemme den et sted på din computer du kan finde igen, fx dit Skrivebord.
- 2) Næste skridt er at åbne en ny Excel fil på din computer.
- 3) Dernæst skal du finde den fane der hedder "Data" og trykke på den.

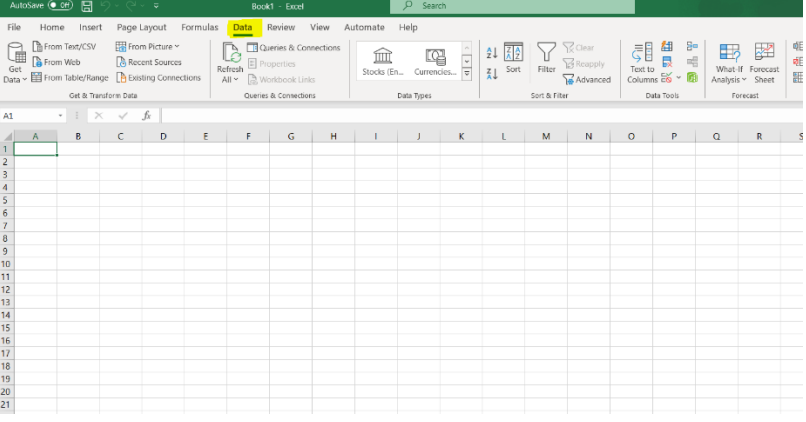

4) Så trykker du på "Get data" eller "Hent Data" afhænging af hvilket sprog du har Excel i.

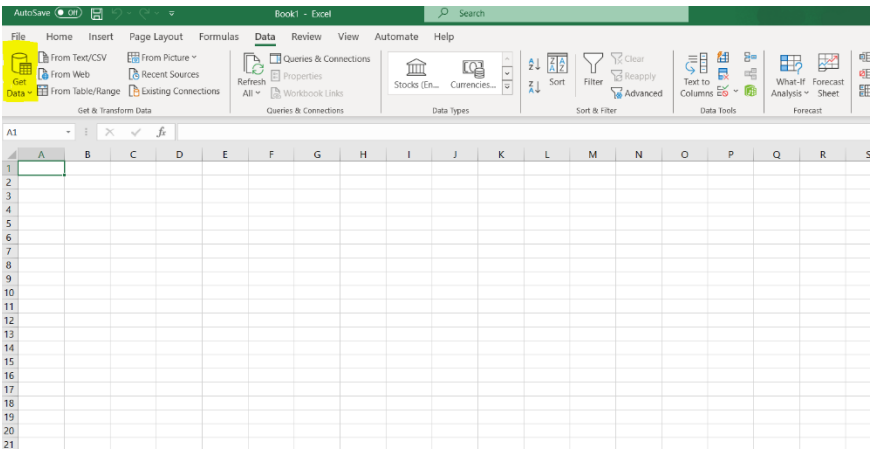

5) Herefter trykker du på "From file/Fra fil" og derefter "From Text/CSV".

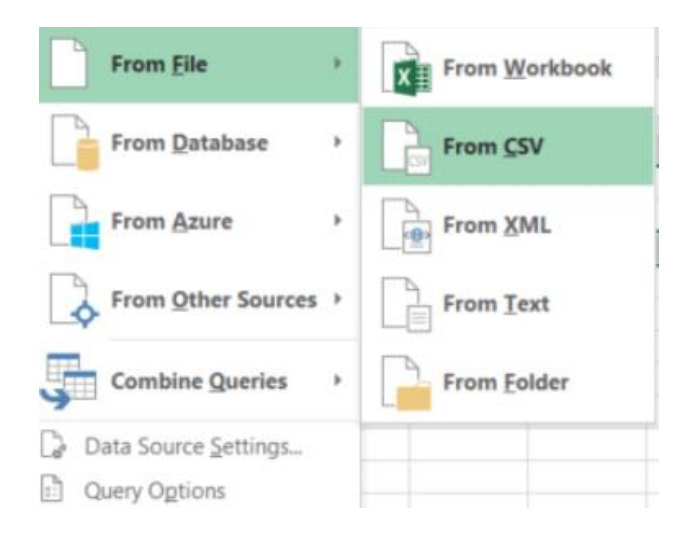

6) Herefter skal du vælge den fil du har hentet fra CBR, du gerne vil åbne I Excel og trykke på "Import".

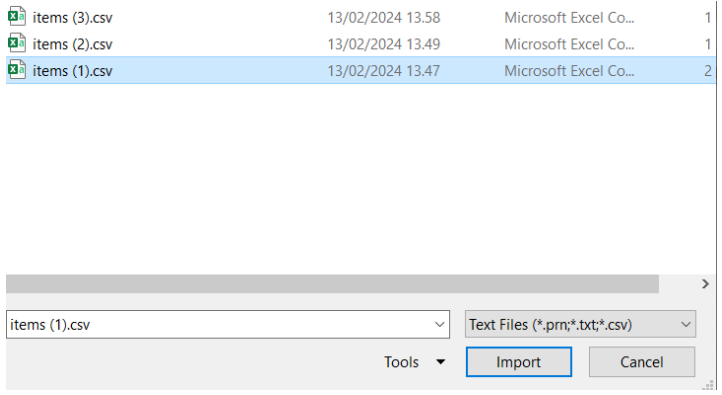

7) Dernæst åbner der et vindue hvor du under fanen "File Origin/Fil oprindelse" Skal vælge "Unicode (UTF-8)". Dette sikrer at Excel kan læse bogstaverne Æ,Ø og Å. Hernæst skal du sikre at under "Delimiter/separator" er valgt værdien "Comma/Komma". Tryk herefter på Knappen "Load/indlæs" I bunden af vinduet.

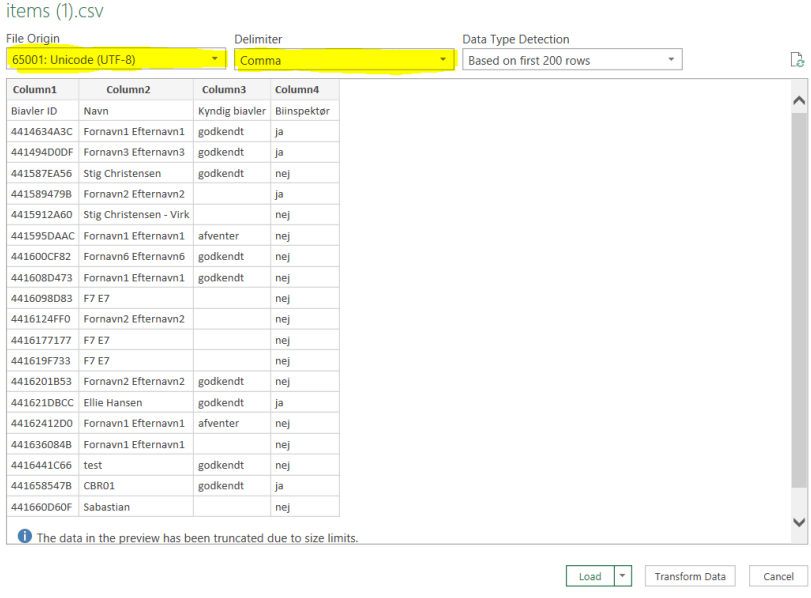

8) Derefter vil Excel åbne filen med de informationer du har hentet fra CBR.

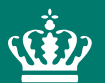

Landbrugsstyrelsen Nyropsgade 30 1780 København V

**www.lbst.dk**